For new students

#### MuroranIT 2022

## Preparation for Online Classes

(A Beginner's Guide to MuroranIT Information Systems)

Center for ICT Education 情報教育センター

### For attending online classes

Before an online class starts,

- Receive announcements from the class
  - By accessing CAMPUS SQUARE (system for course registration, etc.) and receiving e-mails form MuroranIT
- Obtain announcements and martials of the class
  - By accessing *Moodle*

When the online class starts, attend the class

• By Using Zoom

## 3 things to do before online classes start

1 Receive e-mails from MuroranIT

- 2 Log in to check materials on Moodle (learning management system)
- 3 Access a trial online meeting via Zoom (online meeting service)

<sup>\*\*</sup>Screenshots in these slides are for explanation purpose and may vary slightly from actual screens

#### 1 Receive e-mails from MuroranIT

To-do

- Log in to Webmail system
- Receive e-mails form MuroranIT on your smartphone

### Log in to Webmail system

- 1. Open a web browser
- 2. Access the website of *Center of ICT Education* ("情報教育 センター), <a href="https://wp.mmm.muroran-it.ac.jp/">https://wp.mmm.muroran-it.ac.jp/</a>
- 3. Click "Webメール" and log in to Webmail system

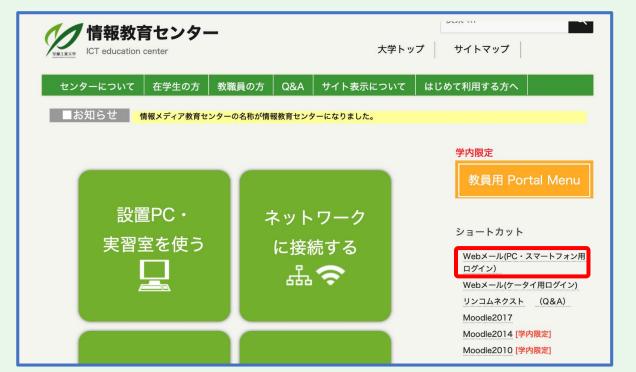

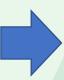

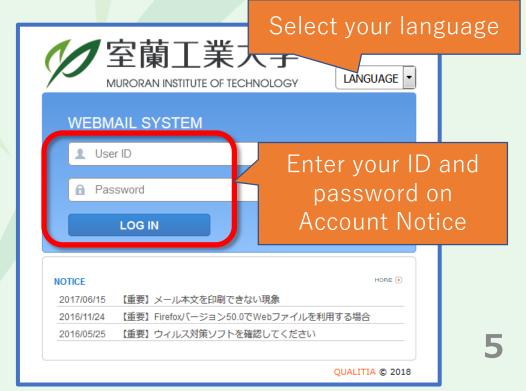

#### Check e-mails

- 1. Click Inbox ("受信トレイ")
- 2. Choose the title of an e-mail from the list

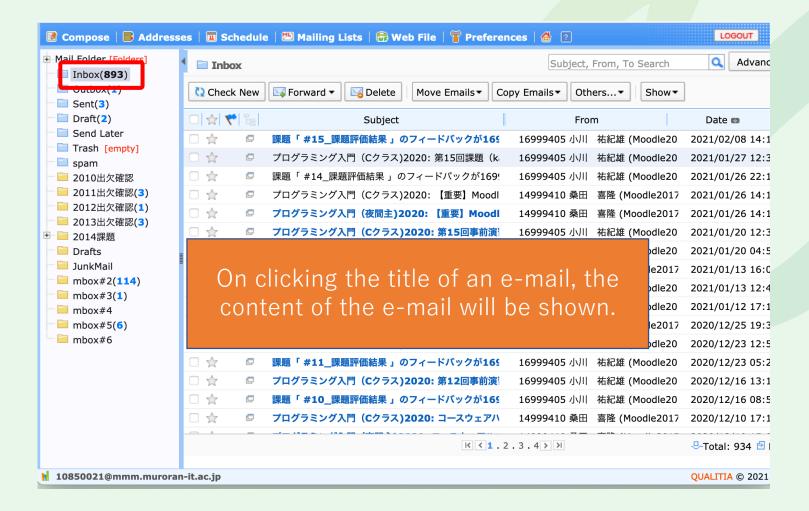

#### Forward e-mails

# Forward your e-mails in MuroanIT account to your smartphone or PC

to receive announcements regarding class cancellations etc. on your own device.

Ensure to complete this setting because faculty and staff in MuroranIT make an important announcement by e-mail.

#### **Attention**

Be careful not to forget to configure the setting to allow e-mails from @mmm.muroran-it.ac.jp in your mail client.

#### Forward e-mails (continued)

- 1. Click Preference and then Forwarding
- 2. Enter your e-mail address of your own device and press *Add* **Do not forget to check "Save copies in my mailbox"**

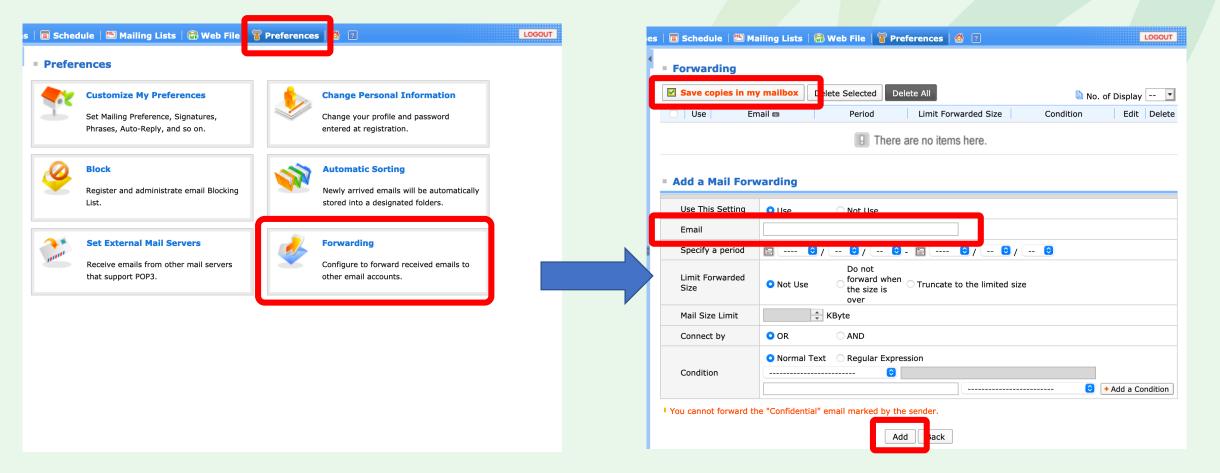

## 2 Log in to check materials on Moodle

Moodle, MuroranIT's learning management system, provides webpages for supporting online learning ("隔授業支援2022"). It also provides webpages of every courses, which supplies course materials including meeting IDs and passwords for online classes.

#### To-do

- Enroll yourself into the page "遠隔授業支援2022"
- Enroll yourself into all the pages of your courses

#### Enroll in "遠隔授業支援2022前期"

- 1. Open a web browser
- 2. Type <a href="https://moodle2017.mmm.muroran-it.ac.jp/course/view.php?id=4609">https://moodle2017.mmm.muroran-it.ac.jp/course/view.php?id=4609</a> in the browser. Then, press enter and log in.
- 3. Press "Enroll me" and enroll yourself.

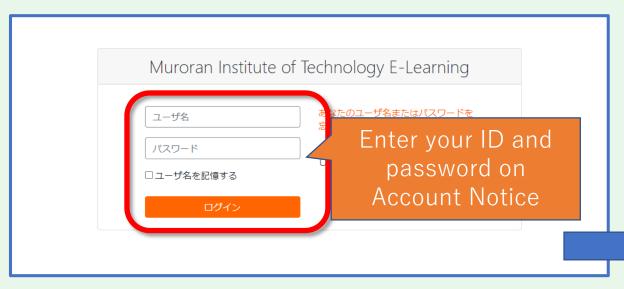

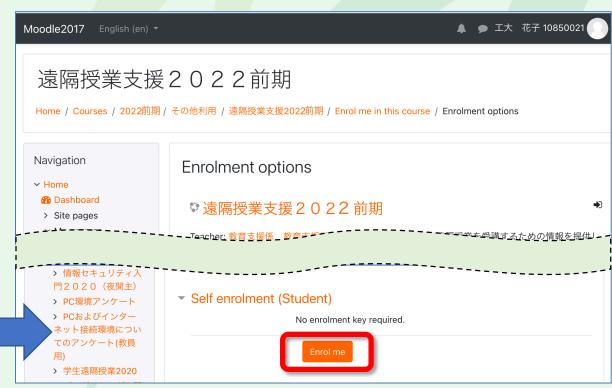

#### Enroll in Moodle page of your course (continued)

Download a course schedule sheet.

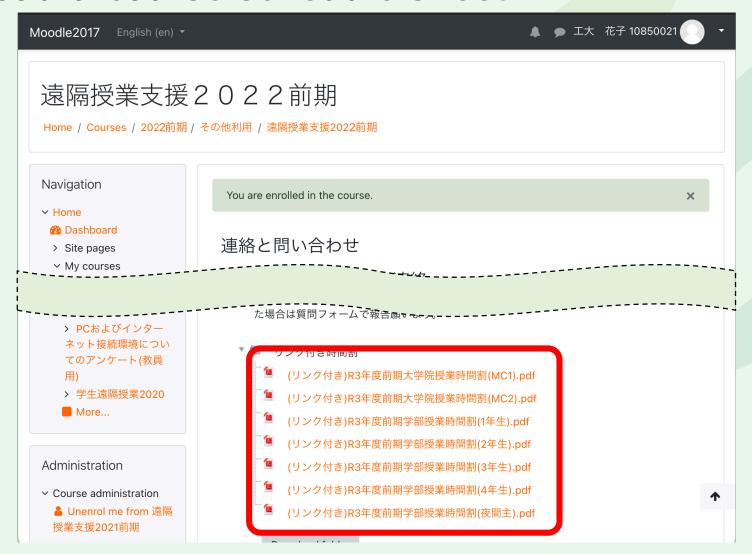

#### Enroll in Moodle page of your course (continued)

Each course name on a schedule sheet provides the link to the Moodle page of the course.

令和2年度 前期授業時間割[昼間コース・2年次] 8:45~ 9:30 3時限 10:25~11: 9:30~10:15 4時限 11:10~11 創造工学科 1番~85番 56番以降 Click a course name, then Moodle Green **Online learning** 微分積分C(Aクラス) J2085 page of the course will be opened. Red Face-to-face learning 電気回路基礎(Bクラス) J3008 電磁気学基礎(Cクラス) J3013 電磁気学基礎(Dクラス) J3014 【口、加野、武田、渡邊(浩) 川口、加野、武田、渡邊 N303 長谷川(弘)、酒井 A304 長谷川(弘)、酒井 C208 Notice: 英語コミュニケーション I Depending on the situation, (Mクラス) F1073 ゲイナー N210 現代情報学概論(Aクラス 学籍番号 1番~114番) J3035 (Nクラス) F1074 ジョンソン N307 小川 N305 learning style will be changed. (Oクラス) F1075 工藤(ロ)J205 (Pクラス) F1076 ジョンソン陽子 N302 電磁気学基礎(Aクラス) J3011 電磁気学基礎(Bクラス) J3012 確率統計(Cクラス) J3040 関根、福田、渡邊(浩) A333 北沢 C107、C309、C310 Each course name is linked to 英語リーディング演習B(開始時間を遅らせる) its corresponding Moodle page. (Aクラス)F1049 (Bクラス)F1050 (Cクラス)F1051 (Dクラス)F1052 (Eクラス)F1053 (Fクラス)F1054 C305、C306、C307、C309、C310、N101、N303、N306 橋本、塩谷、鳥田、三村、高久、深澤、未定 Please make sure that your (前半8週)熱力学基礎A(Bクラス) J3024 今ま (前半8週)流れの力学A(Aクラス) J3019 吉田(英) course is clicked. (後半8週)流れの力学B(Aクラス) J3021 風間 (後半8週)熱力学基礎B(Bクラス) J3026 廣田 [OD] \* A warning message might pop up on the 微分積分C(Dクラス) J2088 微分積分C(Cクラス) J2087 screen, but please continue to do this enrolling process. (前半8週)流れの力学A(Bクラス) J3020 吉田(英) (前半8週)熱力学基礎A(Aクラス) J3023 今井 (後半8週)熱力学基礎B(Aクラス) J3025 廣田 (後半8週)流れの力学B(Bクラス) J3022 風間 [OD] N401 A304

#### Enroll in Moodle page of your course (continued)

Example: Moodle page of "電気回路基礎(Aクラス)"

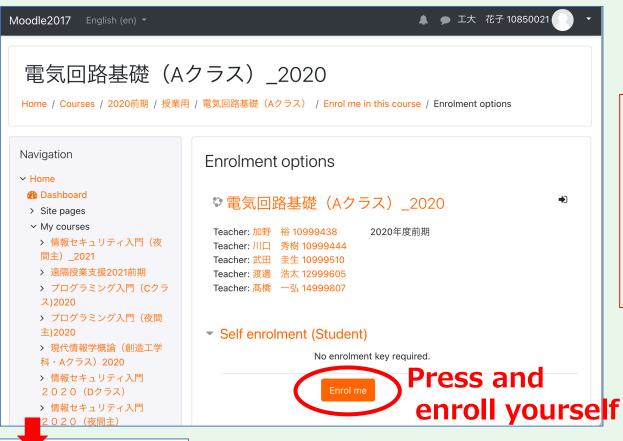

Repeat this enrolling process to complete enrolling yourself to all the Moodle pages of your courses.

Some courses have multiple classes such as "A class", "B class", "C class" and "D class". Pay attention to the course name on the schedule and be careful not to register the wrong Moodle pages.

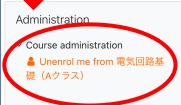

※ if you enrolled a course by mistake, press the unenrolling button in the middle of the page and unenroll yourself from the course.

(I you have any troubles, contact Center for ICT Education (情報教育センター))

#### **Attention**

Enrolling yourself into the Moodle page of a course means that you become eligible for using the course's materials on the Moodle page. It does not mean that you register for the course itself. Please access CAMPUS SQUARE for the registration.

## 3 Access a trial online meeting via Zoom

#### To-do

- Install Zoom desktop client on your own PC
- Join a trial online meeting

\*When joining online classes, please use a PC and do not use a smartphone unless an online class specifies your device.

### Install Zoom desktop client on your own PC

PC (Windows / Mac )

Install "Zoom Client for Meetings" https://zoom.us/download

Though you can attend online classes through Zoom meeting page (https://zoom.us/join) on a web browser, MuroranIT recommends that you use a Zoom client because you can use more Zoom functions by it.

When you have already installed a Zoom client, do not forget to update the client and make sure your PC runs with the latest version.

## Join a trial online meeting

**Start the Zoom client** Click "Join a Meeting" **Enter the meeting ID number Enter the password** Now you are in!

[Online meeting for trial]

Schedule:

Apr. 6,  $9:00 \sim Apr. 8$ , 17:00

(24 hours a day in this period)

- URL:
  - https://us06web.zoom.us/j/87344825892
- Meeting ID: 873 4482 5892
- No passwords needed

You do not need a Zoom account.

#### Additional notice

 When you join an online class, modify the display name according to the following format unless the class specifies a certain format.

```
12345678_工大花子 ("ID number"_"Full name")
```

 MuroranIT wireless LAN is available for online classes when you are in the buildings of MuroranIT.

SSID : ONLINE-CLASS PSK : MurokoudaiLan

Note that too many concurrent connections can slow down the network speed.

## Appendix

#### Support

When you have any troubles with MuroranIT information systems, please feel free to contact Center for ICT education (情報教育センター) on the 3<sup>rd</sup> floor of Education research building #1 (教育研究1号館・C棟3階).

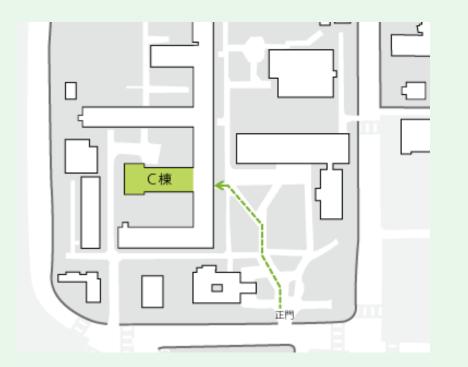

Please bring you own PC to Help desk if possible.

## Special help desk

A special help desk is opened for supporting your preparation for online classes.

- Online
  - Meeting ID: 876 6567 7799 (no passwords needed)
- Face-to-face
  - Room C305, the 3rd floor of Education research building #1(1号館C305教室)

#### Top FAQs

- How to attend online classes.
  - How to use Zoom, Moodle, etc.
- How to set up your PC for online classes.
  - How to access a MuroranlT free Wi-Fi service, ONLINE-CLASS.
  - How to install Microsoft Office.
  - How to install an antivirus software, F-Secure.

#### Schedule

| date                        | opening<br>time | closing<br>time |
|-----------------------------|-----------------|-----------------|
| Apr. 6 – Apr. 7             | 13:00           | 17:00           |
| Apr. 8,<br>Apr. 11 – Apr.15 | 10:00           | 17:00           |